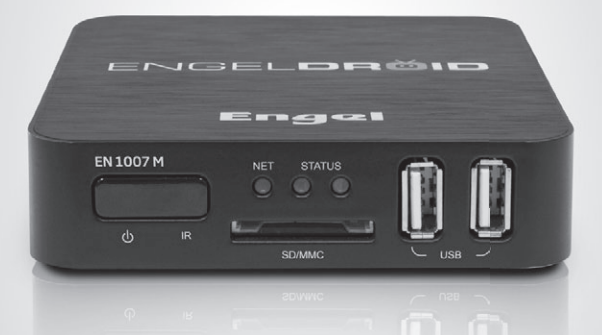

## EN1007M

MANUAL DE USUARIO USER MANUAL

## **Receptor IP (ANDROID)**

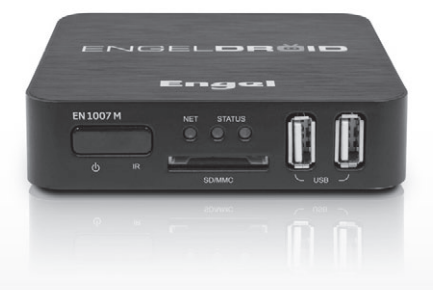

**ESPAÑOL**

## **CONTENIDO**

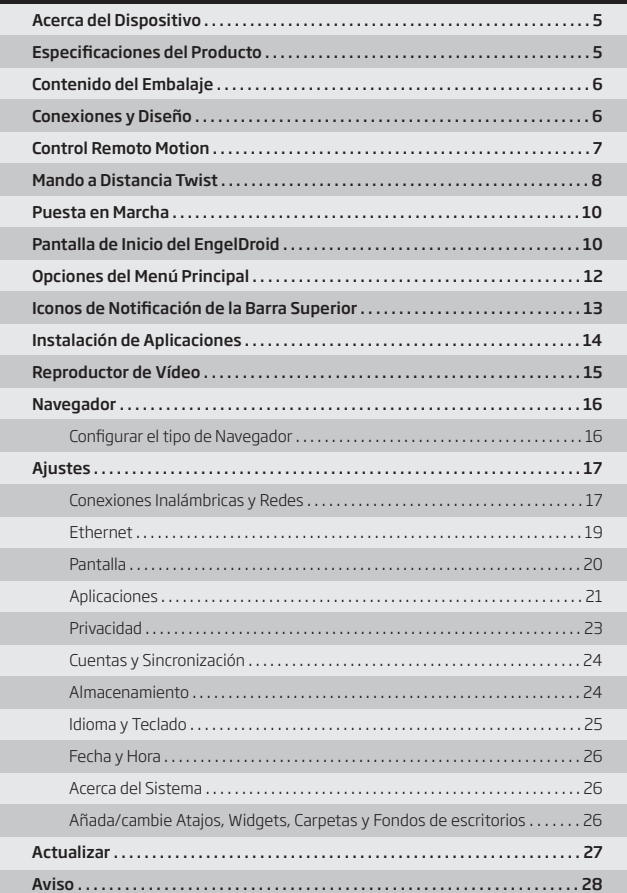

5

## **ACERCA DEL DISPOSITIVO**

EngelDroid es una aparato que conectado al TV mediante HDMI convierte su televisor en un Smart TV. Redefine el entretenimiento en el hogar con un nuevo nivel de experiencia de TV interactiva, intuitiva e innovadora. Todo potenciado con la última plataforma de Android 2.3, con ella podrá disfrutar streaming de internet en vivo, vídeo bajo demanda, TV en directo, música, juegos y más, todo al instante en su TV.

#### Dispositivo Streaming de Alta Velocidad

Con su exclusiva aplicación, EngelDroid tiene una elevado conectividad, compartiendo archivos multimedia a través del receptor, smartphone, tablet PC, and ordenadores, utilizando Samba, DLNA, UPnP.

#### Decodificación de Vídeo 1080P Full HD

Soporta hasta Full HD 1080p en decodificación de video. Reproduce vídeo Flash online de hasta 1080p. Compatible con pantallas desde 480i hasta 1080p.

#### Navegación por Internet, Redes Sociales, Mensajería Instantánea, Películas, y Música.

Disfrute de sus páginas web favoritas en la pantalla grande. Envíe correos, chatee e interaccione con sus amigos en una pantalla de Televisor en lugar de las pequenas pantallas de un ordenador, portátil o tablet. Android 2.3 soporta Flash10.3 y HTML5.

#### Multimedia, Juegos, Gadgets y más

EngelDroid viene con populares aplicaciones va preinstaladas. Además tendrá acceso al market Google Play donde podrá buscar y descargar entre más de 150.000 aplicaciones y juegos, y aún más, permite al usuario instalar los juegos en línea y de terceros en archivos APK a través de una tarieta SD o memoria USB.

## **ESPECIFICACIONES DEL PRODUCTO**

- **·** ARM CORTEX A9, a 800MHz, 512MB de RAM, memoria Flash de 2GB integrada
- **·** Funciona con Android 2.3 OS
- **·** RJ45 10/100M Ethernet
- **·** Antena WiFi 802.11b/g/n integrada
- **·** Soporta reproducción de vídeo a 1080P
- **·** Salida HDMI, conéctelo a un HDTV para disfrutar de vídeo en alta definición
- **·** Puerto USB, compatible con Discos Duros portátiles y Pendrives
- **·** Soporta gadgets del Tiempo, Calendario y Reloj en el escritorio
- **·** Compatible con ratones y teclados USB
- **·** Soporta mando a distancia IR simple con función de ratón
- **·** FLASH PLAYER10.x, reproducción de vídeo on-line hasta 1080p
- **·** Incluye reproductor de música, imágenes y más entretenimiento familiar
- **·** Lector de tarjetas SD
- **·** Navegador Google Chrome
- **·** Instalador de aplicaciones para apps almacenadas en Tarjetas SD o memorias USB

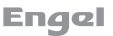

## **CONTENIDO DEL EMBALAJE**

El contenido de la caja se lista a continuación. Si le faltara cualquiera de estos elementos, por favor póngase en contacto con su distribuidor inmediatamente. El contenido del producto puede variar en función del modelo.

- 1. Receptor EN1007M 6. Hoja de garantía
- 2. Mando a distancia MOTION **7.** Fuente de alimentación
- 3. Mando a distancia TWIST 8. Cable HDMI
- 4. Sensor USB para mando MOTION 9. Adaptador RCA
- 
- 
- 
- 
- 
- 5. Guía rápida de instalación **10.** Cargador USB para mando MOTION

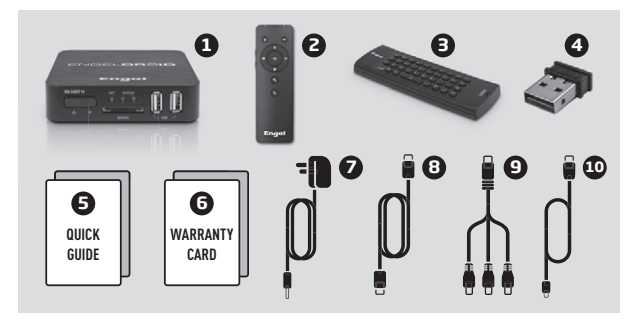

## **CONEXIONES Y DISEÑO**

- 1. Sensor IR y botón encendido/standby
- 2. Indicador LED de conexión a internet
- **3.** Lector de tarjetas SD/MMC
- 4. Indicador de estado (ON/OFF)
- 5. Dos entradas USB 2.0
- 6. Entrada alimentación
- 7. Salida A/V
- **8.** Salida HDMI
- 9. Conexión Ethernet

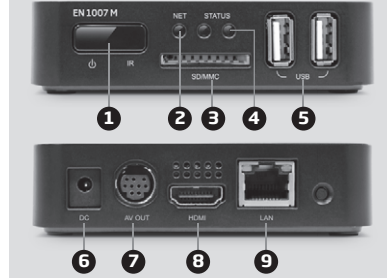

**ESPAÑOL**

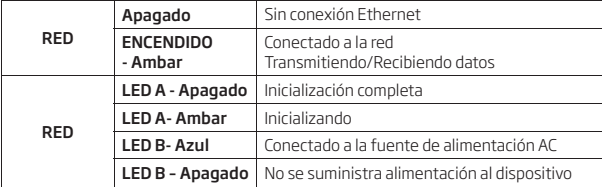

#### Hardware Reset:

En el caso de que su ENGELDROID se quede bloqueado, puede pulsar el botón "aqujero del reset" ubicado en la parte posterior del dispositivo, utilizando un objeto puntiagudo, como un palillo de dientes.

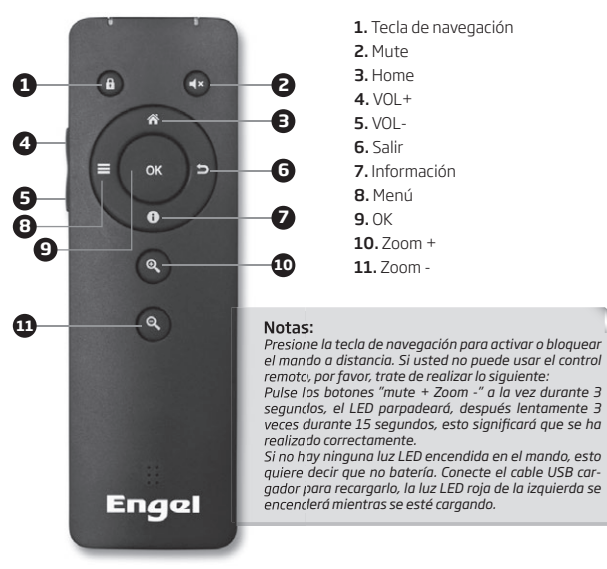

## **CONTROL REMOTO MOTION**

## **MANDO A DISTANCIA TWIST**

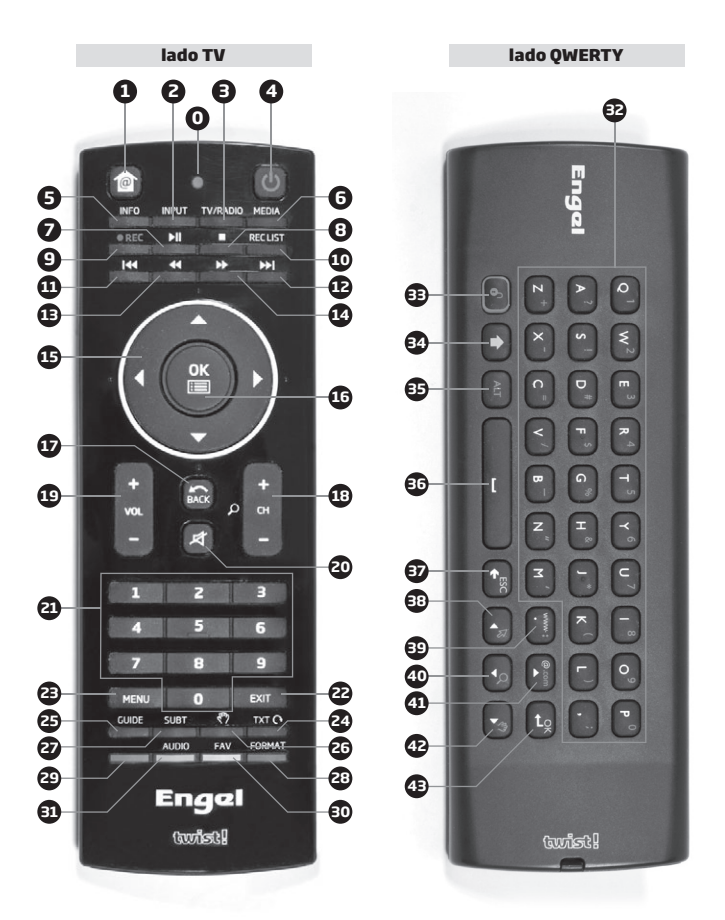

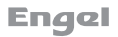

**0. INDICADOR LED:** se enciende cuando algún botón es presionado

1. HOME: pulse para entrar en el menú inicial del EngelDroid. Presione y mantenga pulsado para ver las aplicaciones abiertas.

- 2. **INPUT:** para seleccionar la entrada de A/V
- 3. TV/RADIO: cambia entre TV y Radio
- 4. **ENCENDER/APAGAR:** suspender, apagar, reiniciar.
- 5. INFO: información Android.
- 6. MEDIA: sin función.
- 7. PLAY/PAUSA: pulse para reproducir o pausar la reproducción.
- 8. PARAR: para la reproducción de un programa.
- 9. REC: sin función.
- 10. REC LIST: sin función.
- 11. **ANTERIOR:** volver a la pista multimedia anterior.
- 12. SIGUIENTE: ir a la pista multimedia siguiente.
- 13. RETROCESO RÁPIDO: retrocede rápidamente durante la reproducción multimedia.
- 14. AVANCE RÁPIDO: avanza rápidamente durante la reproducción multimedia.
- 15. TECLA DE NAVEGACIÓN: para navegar a través de los menús.
- 16. OK: tecla de confirmación.
- 17. BACK: volver a la opción anterior.
- 18. CANAL +/-: sin función.
- 19. VOLUMEN +/-: subir o baiar el volumen.
- 20. SILENCIO: activar o desactivar el sonido.
- 21. TECLADO NUMÉRICO: para introducir caracteres numéricos.
- 22. EXIT: pulse para salir del menú, opción o aplicación en curso.
- 23. MENU: menú aplicación.
- 24. TXT: sin función.
- 25. GUIDE: sin función.
- 26. MANO
- 27. SUBT: sin función.
- 28. FORMAT/BOTÓN AZUL: sin función.
- 29. BOTÓN ROIO: sin función.
- 30. FAV/BOTÓN AMARILLO: sin función.
- 31. AUDIO/BOTÓN VERDE: sin función.
- 32. TECLADO OWERTY: caracteres alfabéticos.
- 33. BLOQUEO: pulse para entrar en el modo teclado (para utilizar el teclado QWERTY).
- 34. MAYÚSCULA: Activar o desactivar letras mayúsculas y la introducción de caracteres amarillos.
- 35. ALT: Activar o desactivar la introducción de caracteres azules.
- 36. BARRA ESPACIADORA: pulse para añadir un espacio mientras teclee.
- 37. ESC: opción escape.
- 38. IZQUIERDA: función izquierda. Activar o desactivar la función ratón.
- 39. BOTÓN WWW: para introducir un punto, dos puntos o www.
- 40. ABAJO: función abajo. Función zoom
- 41. ARRIBA: función arriba. Caracteres "@" y ".com".
- 42. DERECHA: función derecha. Función mano.
- 43. OK/FNTFR: tecla ok/enter.

## **PUESTA EN MARCHA**

1. Conecte la fuente de alimentación y el receptor al TV mediante el cable HDMI. 2. Hay 3 pantallas que aparecen al enceder el EngelDroid, la primera es el logotipo EngelDroid, la segunda el icono de Android y por último el logotipo de Android.

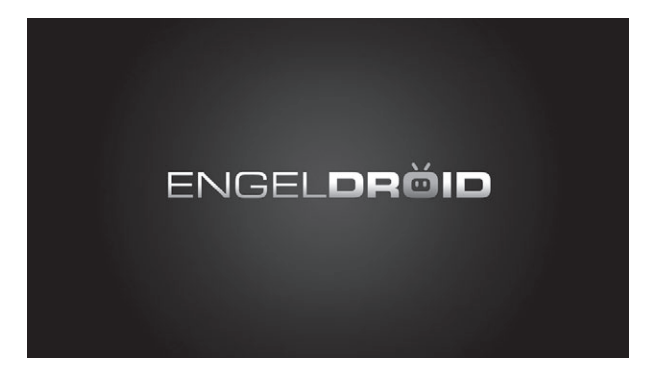

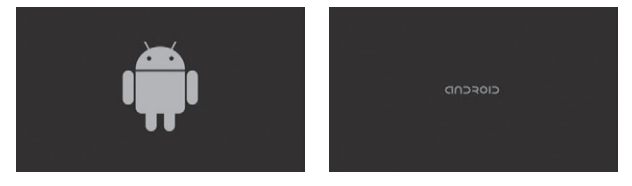

#### Asistente para la Instalación

La primera vez que se inicia el dispositivo, el asistente de instalación le llevará a través de unas pantallas que le ayudarán a configurar las opciones principales: idioma, país, hora, etc.

## **PANTALLA DE INICIO DEL ENGELDROID**

Al iniciar su EngelDroid, aparecerá este menú:

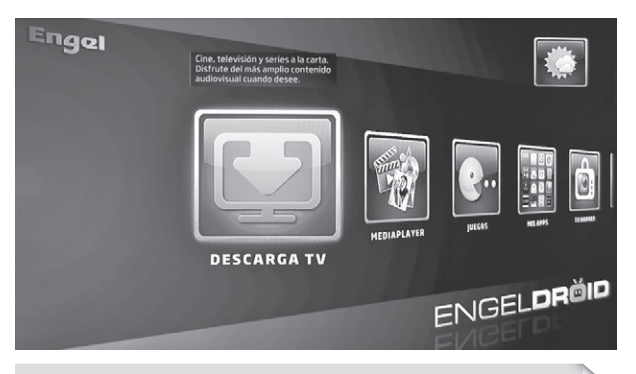

*Nota: si quiere acceder al menú de Google Play (pantalla inferior) presione "0" en su mando a distancia mientras se encuentre en el menú principal de EngelDroid.*

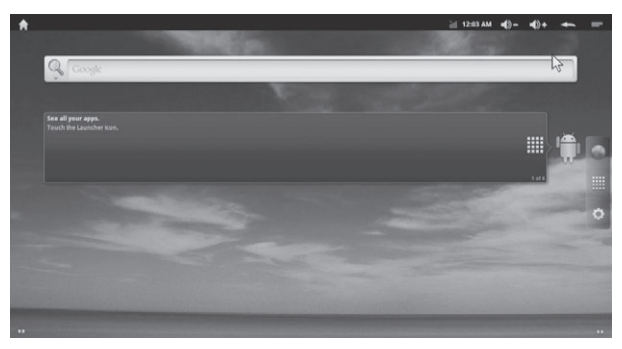

**· Pantalla principal ampliada:** desplace el cursor hacia los lados mientras presiona "OK" o pulse los botones "izquierda/derecha", para ir al lado derecho o izquierdo de la pantalla principal ampliada.

**· Aplicaciones de navegación:** Seleccione **integral de su** pantalla para acceder a todas sus aplicaciones.

· Añadir elementos a la pantalla de inicio: (atajos, widgets, etc.), mantenga pulsado el cursor en un lugar vacío de la pantalla y después seleccione de la lista

**·** Mover/Quitar elementos de la pantalla de inicio: mantenga pulsado el cursor 

sobre un elemento hasta que se haga más grande, entonces muévalo hasta el lugar deseado o a la papelera de reciclaje si desea eliminarlo.

## **OPCIONES DEL MENÚ PRINCIPAL**

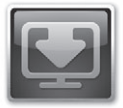

#### DESCARGA TV

Disfrute del más amplio contenido audiovisual online libremente: Televisión a la carta, Películas, Series, Documentales, Deportes, Reportajes etc. Actualizable desde Mis Apps.

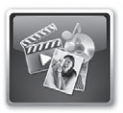

#### MEDIAPLAYER

Reproduzca películas en alta definición, fotografías y música. Conecte una memoria o disco duro USB en el conector frontal del receptor.

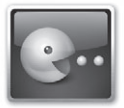

#### JUEGOS

Colección de juegos especial para la televisión: aventura, puzles, acción, plataformas etc. Actualizable desde Mis Apps.

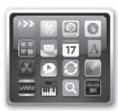

#### MIS APPS

Repositorio de todas las aplicaciones descargadas por el usuario desde el TV Market y las originales pre-instaladas de fábrica (ver foto adiunta).

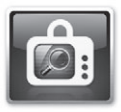

#### TV MARKET

Mercado especial de aplicaciones Android para la televisión y compatibles con su receptor (disponible próximamente). Dispone de un acceso general a internet mediante navegador/buscador.

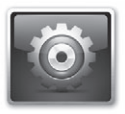

#### **AIUSTES**

Zona de ajustes para configurar su receptor. Es especialmente útil para la conexión con su router vía Ethernet o vía Wifi.

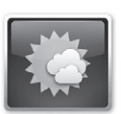

#### WEATHER

Aplicación específica para conocer el estado del tiempo en su ciudad y sus previsiones. Puede solicitar ubicaciones distintas y otros servicios ofrecidos por la web Yahoo Tiempo. El acceso a esta aplicación se realizará desde el menú "Mis Apps" y opcionalmente desde el menú general.

## **Engel**

## **ICONOS DE NOTIFICACIÓN DE LA BARRA SUPERIOR**

Iconos de Notificación: arrastre hacia abajo la barra superior para mostrar los mensajes de notificación (si existen)

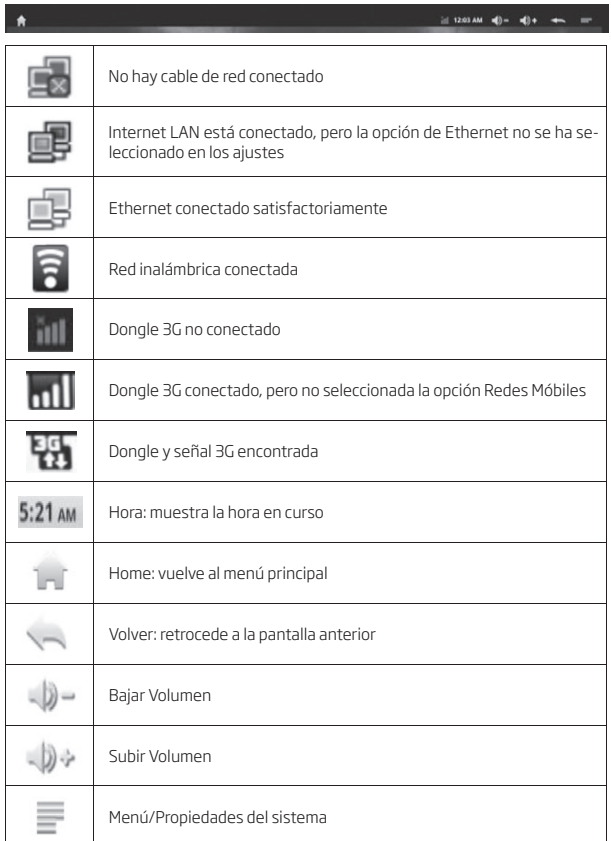

## ENGEL **DEĞID**

## **INSTALACIÓN DE APLICACIONES**

Haga clic en el Instalador de Aplicaciones para instalar aplicaciones desde la tarieta SD, SATA (disco duro) o SDA (memoria USB).

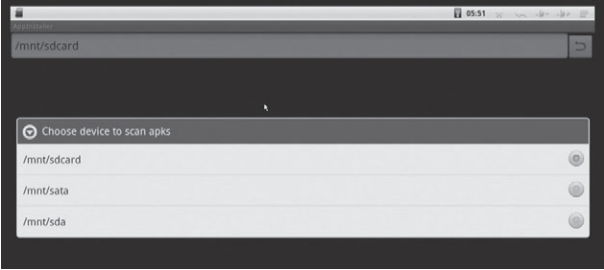

Por ejemplo, escoja la opción "SDcard" para escanear aplicaciones en la tarjeta SD.

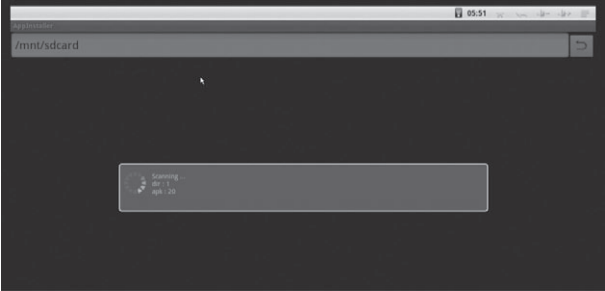

Si desea instalar todas las aplicaciones a la vez, presione el botón menú en la esquina superior derecha para elegir Seleccionar Todo / Deseleccionar Todo, luego presione el botón del menú en la esquina superior derecha o pulse el botón F1 de nuevo para seleccionar Instalar/Desinstalar para instalar.

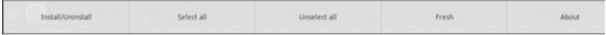

## **REPRODUCTOR DE VÍDEO**

Tarietas SD, memorias USB y discos duros SATA se pueden encontrar en el reproductor de vídeo cuando éstos se conectan al dispositivo.

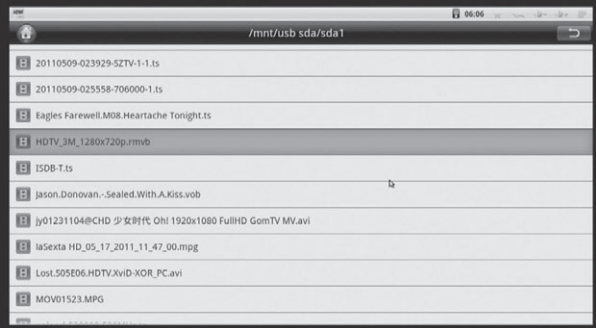

Elija uno de ellos para reproducir.

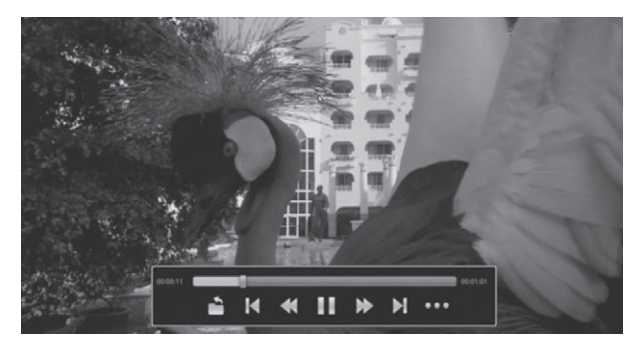

Pulse el botón **como** para obtener información del vídeo, tal como subtítulos, resolu-<br>ción, tipología de vídeo y más.

## **NAVEGADOR**

Visite cualquier sitio web en todo el mundo. Lea las noticias, vea vídeos en línea. Pulse el botón izquierdo del ratón sobre la ventana de entrada durante un instante, aparecerá una lista de todos los métodos de entrada que ha instalado.

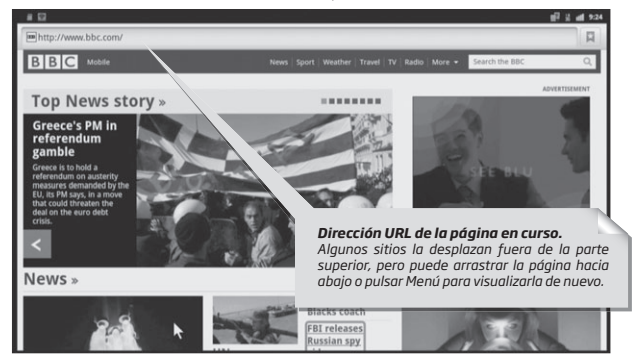

#### Configurar el Tipo de Navegador.

Configure el tipo de navegador como modo Android, Escritorio, iPhone o iPad, para cambiar la visualización. La opción predeterminada es modo Android. Esta opción es útil para mejorar la experiencia de usuario. Pulse el botón Menú en la esquina superior derecha o presione F1 en el teclado, escoja Más > Ajustes, verá estos 4 tipos en la lista:

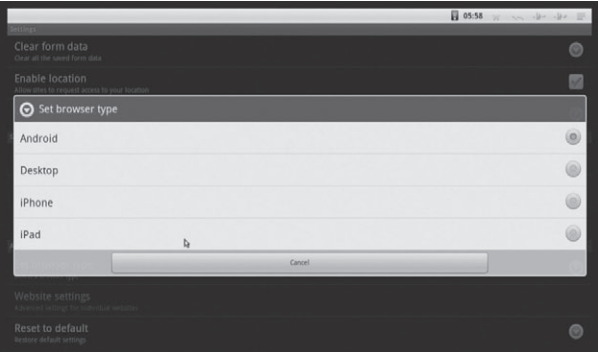

## **AJUSTES**

Ajustes le proporciona funciones individuales de configuración de preferencias. Los ajustes le permiten configurar la apariencia del dispositivo, el sonido, la comunicación, la protección de privacidad, y muchas otras opciones. Muchas aplicaciones tienen sus propios ajustes. Para más detalles consulte la documentación de la aplicación.

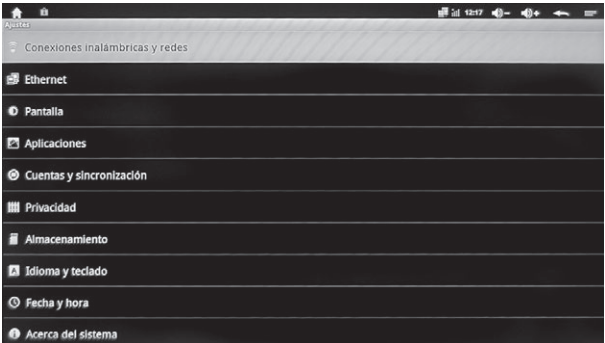

#### 1. Conexiones Inalámbricas y Redes

Utilice estos ajustes para configurar y administrar conexiones a redes y dispositivos vía WiFi y redes móviles. Usted también podrá utilizar estos ajustes para configurar conexiones entre su teléfono y redes virtuales privadas (VPNs), para conectar su ordenador a internet mediante la conexión de su EngelDroid.

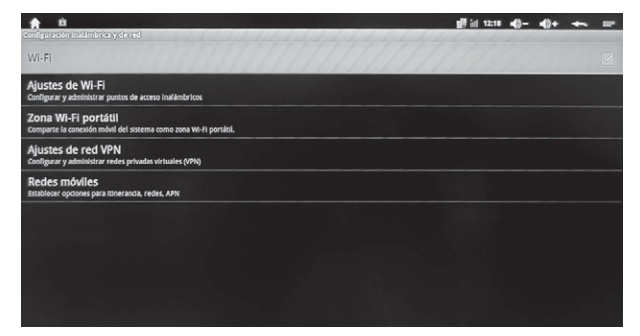

#### Ajustes de Wi-Fi

Entre en el menú Ajustes de Wi-Fi, se escanearán automáticamente todas las redes Wi-Fi de alrededor. Elija el punto de acceso Wi-Fi deseado.

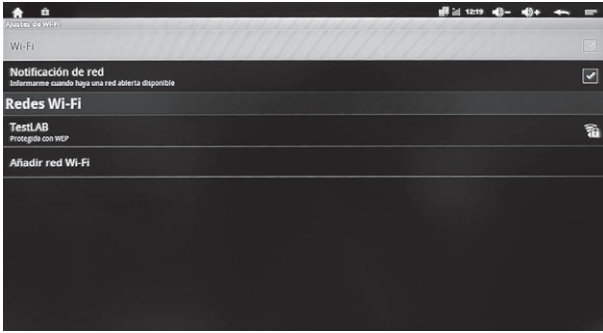

#### Zona Wi-Fi portátil

Entre en este menú para abrir y configurar un punto de acceso Wi-Fi.

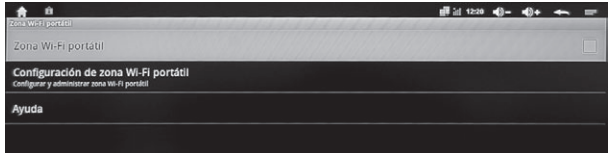

El SSID de la red por defecto es AndroidAP como punto de acceso. Seleccionar WPA2 PSK para encriptar también es correcto.

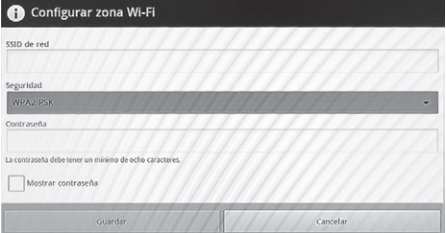

#### Ajustes VPN

Entre en Ajustes de VPN para añadir VPN, hay 4 clases de VPN. Elija una de ellas, y pulse el botón Menú de la esquina superior izquierda o presione F1 en el teclado para guardar/cancelar los ajustes.

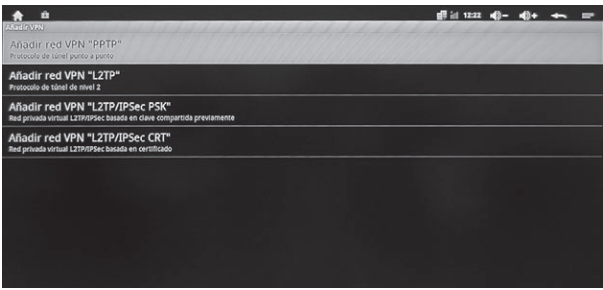

#### 2. Ethernet

Active Ethernet, se conectará automáticamente a Ethernet, también podrá confirgurar manualmente la conexión Ethernet.

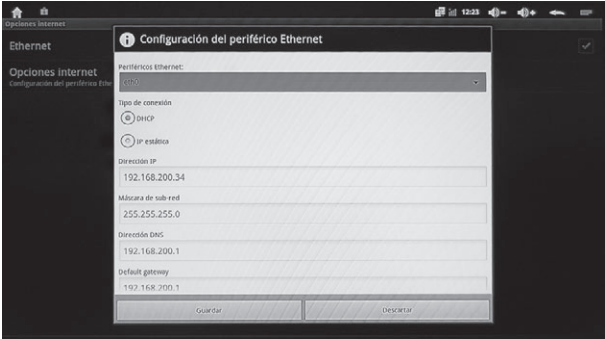

## ENGEL **DEĞID**

#### 3. Pantalla

Mode de salida: hay opciones 480i-1080P para HDMI y Ypbpr, y hay modos 480i y 576i para conexión CVBS (preferible 576i).

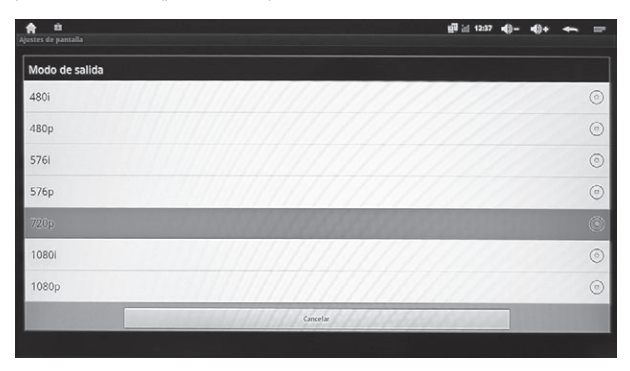

Posición de Pantalla: Ajuste la visualización de la pantalla, evite los bordes negro y la pantalla fuera de los margenes de la televisión.

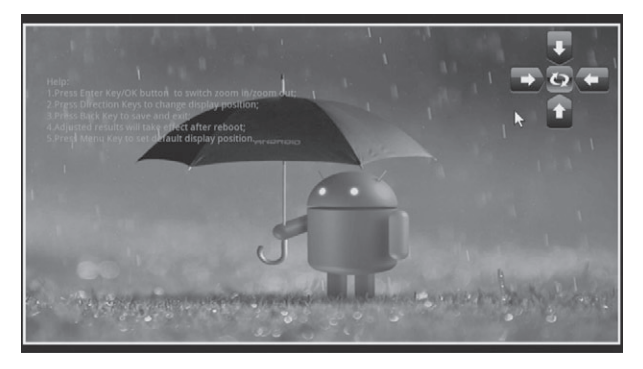

## **Engel**

Tamaño de los iconos: Hay tres opciones, pequeño, mediano y grande. Se le recordará que debe reiniciar el dispositivo después de seleccionar uno de ellos.

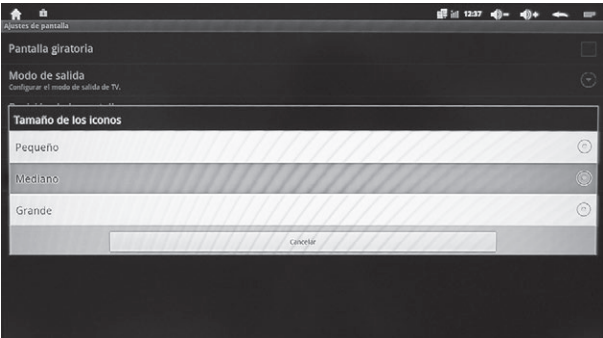

#### 4. Aplicaciones

En este menú encontrarà las siguientes opciones.

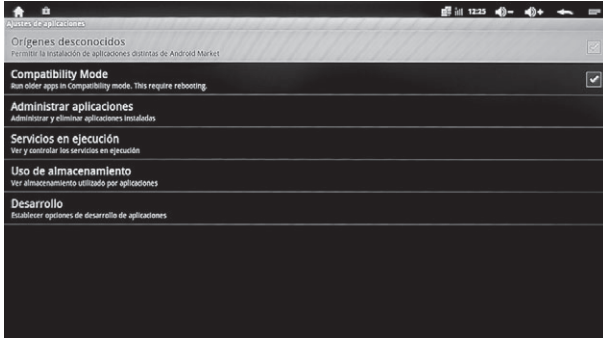

#### Orígenes Desconocidos

Permite la instalación de aplicaciones distintas de Android Market.

## ENGEL **DEĞID**

#### Modo de Compatibilidad

Funcionamiento de apps antiguas en modo compatibilidad. Precisa reinicio.

#### Administrar Aplicaciones

Administrar y eliminar aplicaciones instaladas.

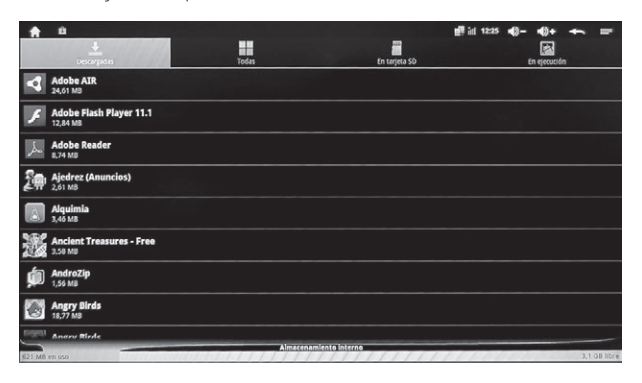

#### Servicios en Ejecución

Vea y controle los servicios en ejecución.

#### Uso de Almacenamiento

Vea el almacenamiento utilizado por las aplicaciones.

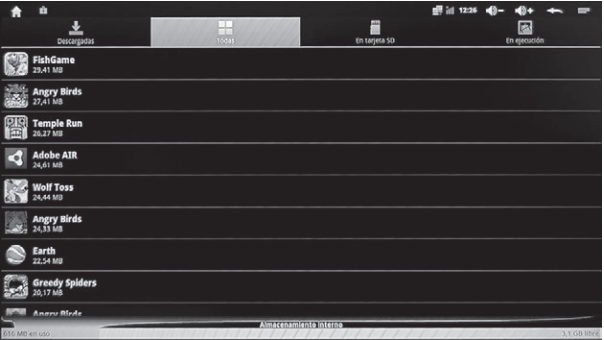

#### Desarrollo

Podrá establecer opciones de desarrollo de aplicaciones.

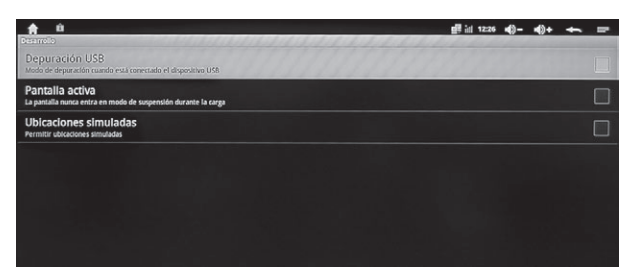

#### 5. Privacidad

Este menú incluye Copia de Seguridad de Datos y Restauración Automática.

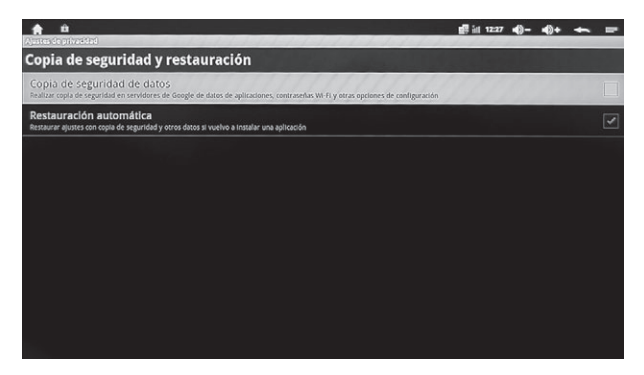

#### Copia de Seguridad de Datos

Aquí podrá realizar una copia de seguridad en servidores de Google de datos de aplicaciones, contraseñas Wi-Fi y otras opciones de configuración.

#### Restauración Automática

Restaurar ajustes con copia de seguridad y otros datos si vuelvo a instalar una aplicación.

#### 6. Cuentas y Sincronización

Copia de seguridad de datos de aplicación, contraseñas Wi-Fi, y los otros ajustes obtenidos de los servidores de Google.

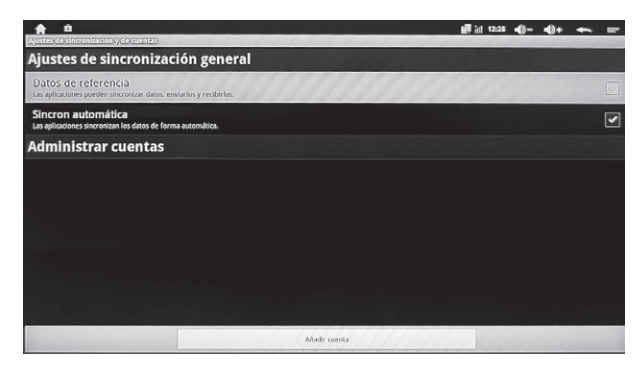

#### 7. Almacenamiento

Compruebe el almacenamiento interno del dispositivo al igual que de dispositivos externos como tarjetas SD.

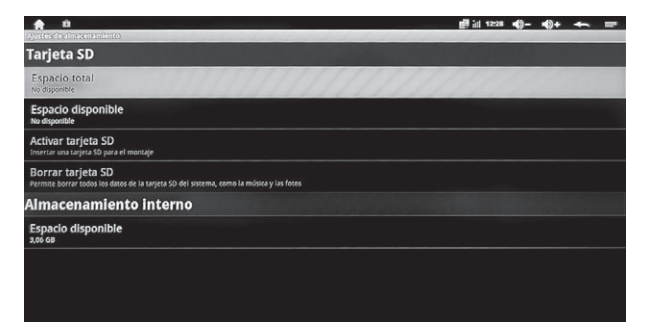

#### 8. Idioma y Teclado

Seleccione el idioma deseado. Presione los botones Arriba/Abajo para escoger el idioma.

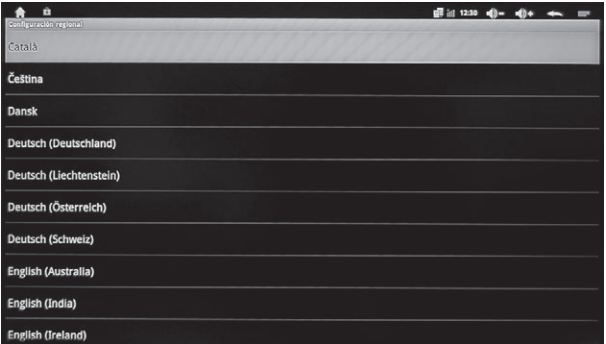

#### Ajustes de Teclado:

El teclado Android se refiere a mandos a distancia inalámbricos 2,4 GHz. El método de entrada del mando a distancia es por IR.

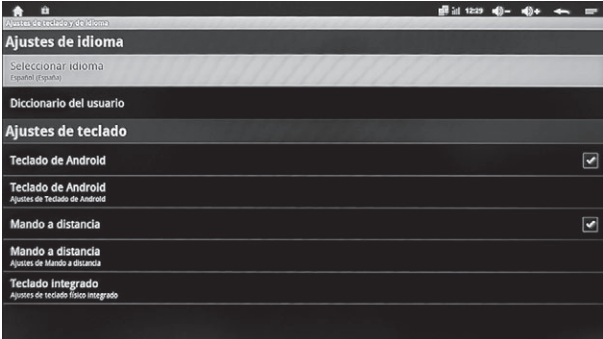

#### 9. Fecha y Hora

Configure la fecha y la zona horaria. También puede utilizar la hora de internet para actualizar autmáticamente.

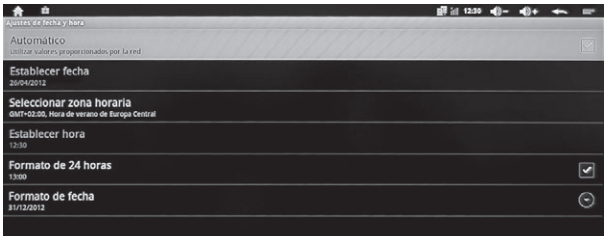

#### 10. Acerca del Sistema

Muestra el número de modelo y la versión del sistema. También incluye información legal, Uboot, versión de Recuperación y Kernel.

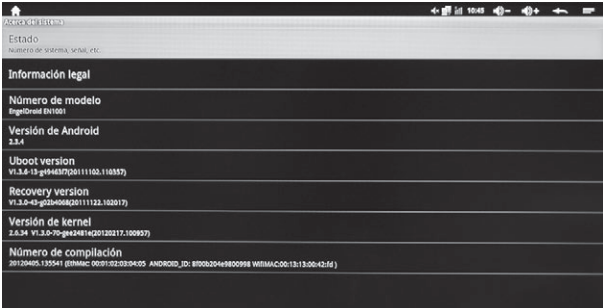

#### 11. Añada/cambie Atajos, Widgets, Carpetas y Fondos de escritorios.

Pulse el botón izquierdo del ratón sobre la pantalla de inicio durante un tiempo para añadir accesos directos, widgets, carpetas y fondos de escritorio.

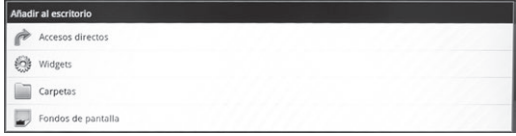

## **ACTUALIZAR**

Para actualizar el software de su EngelDroid pulse el icono "Upgrade" en el menú Google Play (recuerde: presione la tecla "0" del mando a distancia mientras se encuentre en el menú principal de EngelDroid para entrar en el menú de Google Play).

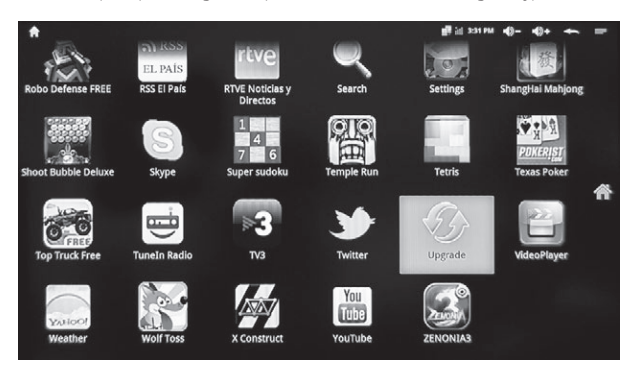

Encontrará tres opciones diferentes: "Actualización automática", "Intervalo de actualización" or "Actualización manual ahora"

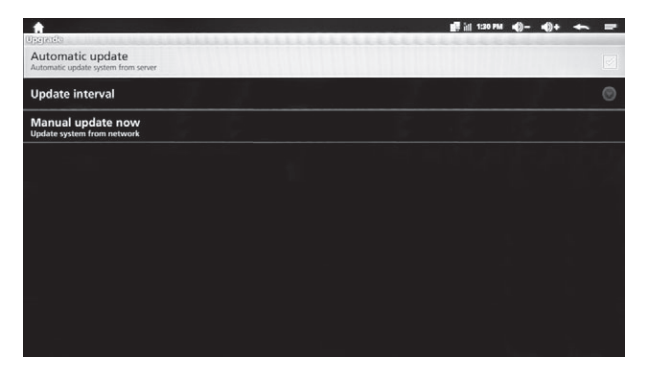

## ENGEL **DEĞID**

## **AVISO**

Gracias por elegir este producto **Engel**. Esperamos que disfrute con su uso y que le proporcione satisfacción durante muchos año. Mientras usted esté utilizando el producto EngelDroid, le recomendamos que preste atención a lo siguiente:

· No abra, altere, o cambiar cualquiera de los componentes.

· Sólo los especialistas técnicos calificados se les permite dar servicio al equipo.

· Observar las precauciones de seguridad para evitar descargas eléctricas.

· Comprobar la tensión antes de conectarlo a la fuente de alimentación. La conexión a un voltaje incorrecto puede dañar el equipo.

## **IP Receiver (ANDROID)**

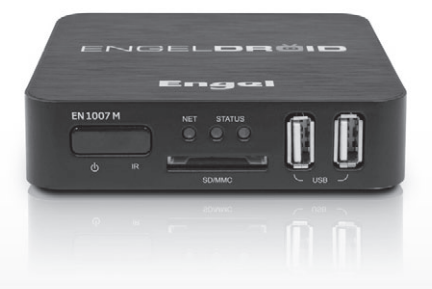

**ENGLISH**

Screens may differ from final product release

## **CONTENTS**

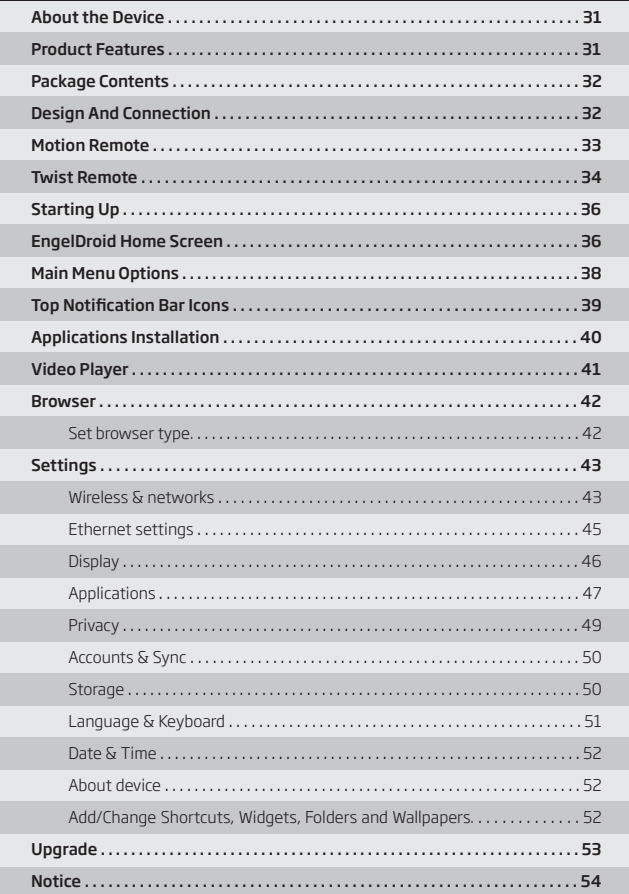

## **ABOUT THE DEVICE**

EngelDroid is a box connected to your TV via HDMI that turn your TV to a multifunction smart TV. It redefines home entertainment with a whole new level of interactive,  $intuitive$  and innovative TV experience. Powered by the latest Android 2.3 platform, With it, Internet live streaming & Video-on-demand, live TV, music, games and more, all instantly on your TV.

#### High Connectivity Streaming Box

With exclusive application, EngelDroid has a high connectivity, sharing media files among receiver, smart phone, tablet PC, and computers, using Samba, DLNA, UPnP.

#### 1080P Full HD Video Decoding

Support up to Full HD 1080P video decoding. Support online flash video up to 1080P. Support 480i to 1080P output display

#### Web Browsing, Social Networking, Instant Messaging, Movies, and Music

Launch favorite online sites onto the big TV screen. Email, chat and interact with friends on a TV display instead of being confined to the small screens of the personal computer, laptop or tablet. The Android 2.3 system supports HTML5 and Flash 10.3.

#### Medias, Games, Gadgets and more

EngelDroid is pre-installed with popular apps for access to latest news and weather updates. It also support Android Market for searching and downloading over 150,000 and apps and games, What's more, it empowers users to install online games and third party APK files from SD card and USB storage

## **PRODUCT FEATURES**

- **·** ARM CORTEX A9, frequency is 800MHz, RAM is 512MB, built in 2G fash memory
- **·** Powered by Android 2.3 OS
- **·** RJ45 10/100M Ethernet interface
- **·** Build in 802.11b/g/n Wi-Fi inside
- **·** Support 1080P video playback
- **·** HDMI video output, connect to HDTV for HD video playback
- **·** USB interface, support mobile HDD, support mouse and keyboard operating.
- **·** Support weather, calendar, and desktop clock gadgets
- **·** Support USB mouse and keyboard operation
- **·** Support simple IR remote control with mouse function
- **·** Support FLASH PLAYER10.x, online video playing up to 1080P
- **·** Support music player, picture player and more family entertainment
- **·** Support SD card
- **· Support Google Chrome browser**
- **·** App Installer for applications installation from SD Card/USB Storage

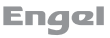

## **PACKAGE CONTENTS**

Package contents are listed below. For any missing items, please contact your dealer immediately. Product contents vary for different models.

- **1.** EN1007M receiver **6.** Warranty card
- **2.** MOTION remote control **7.** Power supply
- 3. TWIST remote control **8.** HDMI cable
- **4.** MOTION USB sensor **9.** RCA adapter
- 
- 
- 
- 
- 
- **5.** Ouick guide **10.** MOTION USB charger

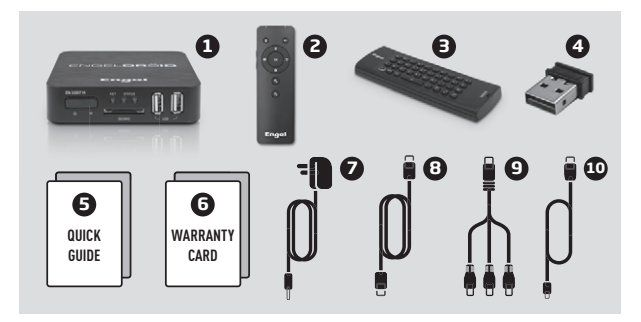

## **DESIGN AND CONNECTION**

- 1. IR sensor and ON/Standby button
- 2. Networking led indicator
- 3. SD/MMC card reader
- 4. Status indicator (ON/OFF)
- 5. Two USB 2.0 inputs
- **6.** Power supply input
- 7. A/V output
- 8. HDMI output
- 9. Ethernet connection

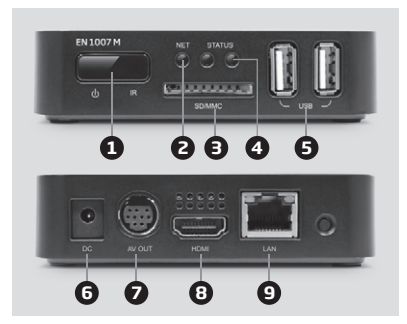

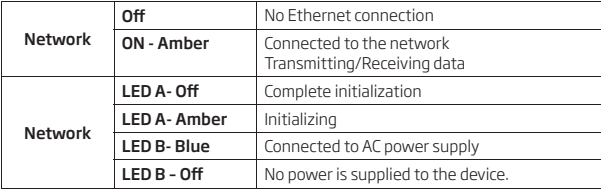

#### Hardware Reset:

In the event that your ATV freezes operation, you can press the "pinhole reset" button, located on the back the device, by using a sharp object such as a toothpick.

#### 1. Navigation Key 2. Mute 3. Home **1 2** 4. VOL+ 谷 **3** 5. VOL-**4** 6. Exit E **6** ╒ OK 7. Notification **5** 8. Menu **n 7** 9. OK **8 9**  $10.7$  nom In **10**11. Zoom Out  $\Theta$ **11** Notes: *Press Navigation key to active or lock remote control. If you can't use remote control any more, please try to check codes: Press" mute + Zoom Out" buttons together for 3 seconds, LED will quickly flash, then slowly flash for three times within 15 seconds, this means successfully done.. If there is no any LED light on the remote control, it means there is no power, please connect micro USB cable to charge up the battery, and the left red LED will sparkle while charging.* **Engal**

## **MOTION REMOTE**

## **TWIST REMOTE**

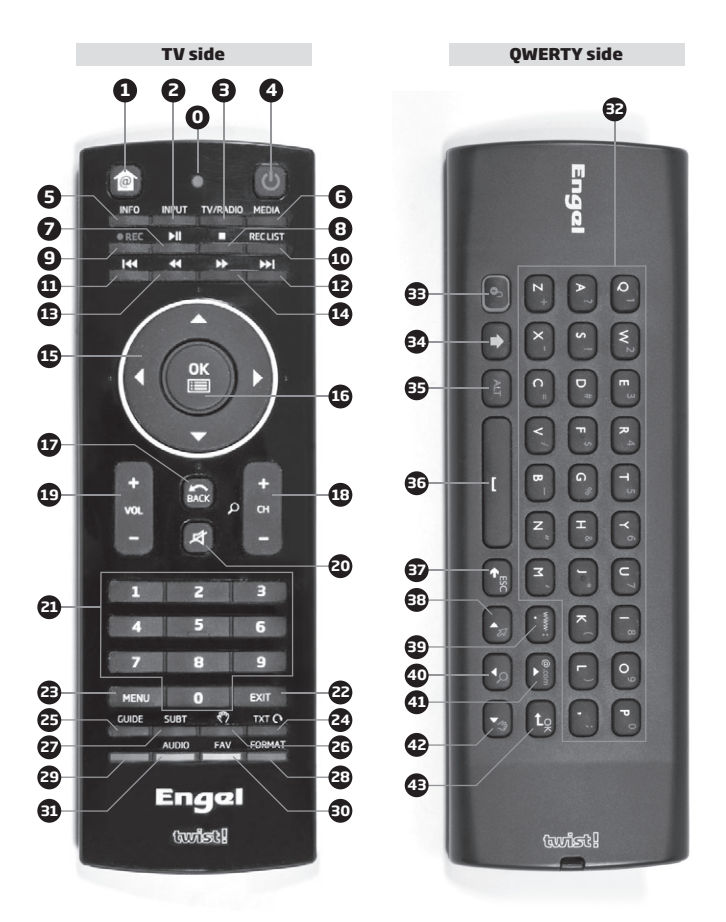

**0. INDICATOR LED:** it lights when any key is pressed.

1. HOME: press to enter the EngelDroid home screen. Press and hold to see openned applications.

- 2. **INPUT:** to select the A/V input.
- 3. TV/RADIO: switch hetween TV and Radio.
- 4. POWER ON/OFF: suspend, shutdown, restart.
- 5. **INFO:** Android information.
- 6. MEDIA: no function.
- 7. PLAY/PAUSE: switch between play and pause playback.
- 8. STOP: stop program playback.
- **9. REC:** no function.
- 10. REC LIST: no function.
- 11. PRFV: back to previous media track.
- 12. NEXT: go to next media track.
- 13. FAST BACKWARD: searches backwards during media playback.
- 14. FAST FORWARD: searches backwards during media playback.
- 15. NAVIGATION KEY: to navigate through the menus.
- 16. OK: confirmation key.
- 17. BACK: return to previous option.
- 18. CHANNEL +/-: no function.
- 19. VOLUME +/-: volume up or down.
- 20. MUTE: on/off audio output.
- 21. NUMBER KEYS: to enter numeric values.
- 22. EXIT: exits the current menu, option or application.
- 23. MENU: application menu.
- 24. TXT: no function.
- 25. GUIDE: no function.
- 26. HAND
- 27. SUBT: no function.
- 28. FORMAT/BLUE KEY: no function.
- 29. RED KEY: no function.
- 30. FAV/YELLOW KEY: no function.
- 31. AUDIO/GREEN KEY: no function.
- 32. OWERTY KEYPAD: alphabetic characters.
- 33. LOCK: to enter keyboard mode (to use the QWERTY keypad).
- 34. SHIFT: on/off cap letters. On/off yellow characters input.
- 35. ALT: On/off blue characters input.
- 36. SPACEBAR: to add a space while typing.
- 37. ESC: escape option.
- 38. LEFT: left function. On/off mouse function.
- 39. WWW KFY: to enter a dot/colon/www.
- 40. DOWN: down function. Zoom function.
- 41. UP: up function. "@" and ".com" characters.
- 42. RIGHT: right function. Hand function.
- 43. OK/ENTER: ok/enter key.

## ENGEL **DEĞID**

## **STARTING UP**

1. Plug in power adapter, and connect EN1007M receiver with TV through HDMI cable. 2. There are three screens appear while booting, first screen is the EngelDroid logo, second is the robotic logo, third screen is the Android text logo.

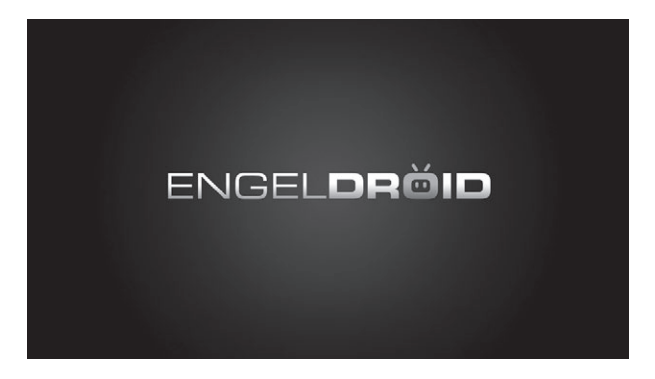

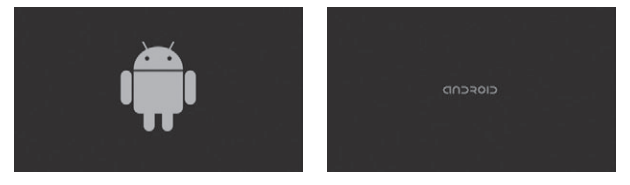

#### Installation Wizard

The first time you start up your ATV box, the installation wizard will bring you through a few screens to help you set up the principal settings: Language, country, time, etc.

## **ENGELDROID HOME SCREEN**

After starting up your EngelDroid, will appear this main menu:

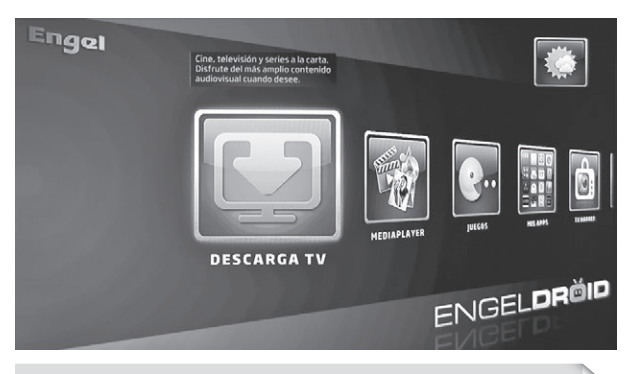

*Note: If you want to access to Google Play menu (screen below) press "0" key on your remote control while you are on EngelDroid main menu.*

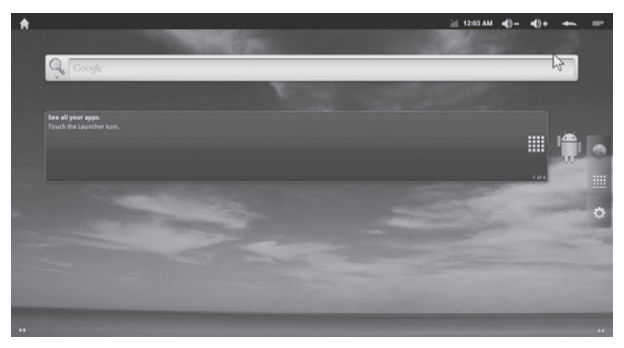

**· The extended Home screen:** Slide cursor with remote OK pressing horizontally on the screen or use left/right button, to go to the left or right side of the extended home screen.

**· Browsing Applications:** Choosing **William** on the left of screen to access to all apps.

**· Add a home screen items:** (shortcuts, widgets, etc.), hold pressing your cursor on the screen at an empty location, then choose from the list.

• Move/Remove home screen item: hold pressing cursor onto item/App until it gets larger, then drag it to the desired location or recycle bin, and release.

## ENGEL D**eğid**

## **MAIN MENU OPTIONS**

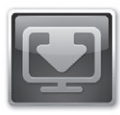

#### DESCARGA TV

Enjoy the largest audiovisual online contents for free: Television on demand, Movies, Series, Documentary, Sports, Reports, etc. Upgradeable from MY APPS.

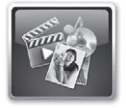

#### MEDIAPLAYER

Play High Definition movies, photos and music. Connect a USB memory or hard disk on the device USB input.

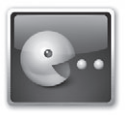

#### **GAMES**

Game colletion special for TV: adventure, puzzles, action, platforms, etc. Upgradeable from MY APPS.

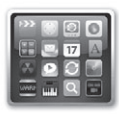

#### MY APPS

Repository of all downloaded applications by the user from TV Market and the factory pre-installed ones.

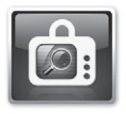

#### TV MARKET

Special Android applications market for television and compatible with your receiver (available soon). Have general access to the Internet via browser / search engine.

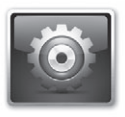

#### **SETTINGS**

Place where set up your receiver. Especially useful for connecting to your router via Ethernet or via WiFi.

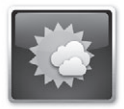

#### WEATHER

Specific application to know your city weather and forecasts. You can set up different locations and other web services offered by Yahoo Weather. You can access to this application from "My Apps" and optionally from the main menu.

## **TOP NOTIFICATION BAR ICONS**

Notification icons: drag the top bar downwards to revealthe notification messages (if any)

 $(1200 \text{ AU } 4) - 40 + 40$  $\bullet$  . The set of  $\bullet$ No network cable connected Internet LAN is connected, but Ethernet option has not been selected in setting Ethernet connected successfully Wireless network connected No 3G dongle found ЫП 3G dongle connected, but don't select Mobile network in setting ų., 3G dongle and signal found  $5:21 \text{ am}$ System Time: Display current system time Home: Go back to main screen. l-f Back: Go back to the last screen.  $\sim$  $-1) -$ System Volume - $-1)$ System Volume + System Menu/Properties

## ENGEL **DEĞID**

## **APPLICATIONS INSTALLATION**

Click App Installer to install applications from SD card, SATA (Hard Driver Disk) or SDA (USB disk).

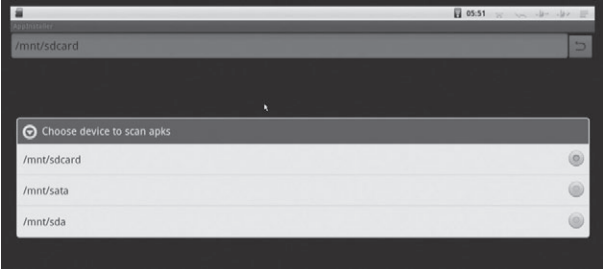

For example, choose "sdcard" to scan applications in SD card.

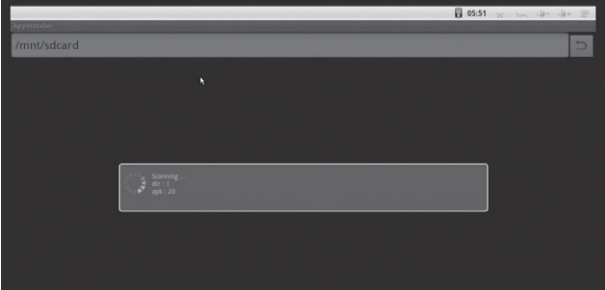

If you want to install all applications at one time, press menu button on the upper right corner to choose select all / unselect all, then press menu button on the upper right corner or press F1 button again to select Install/uninstall for installing.

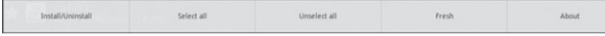

## **VIDEO PLAYER**

SD card, USB sda and SATA HDD can be found in video player when you connect them to the box.

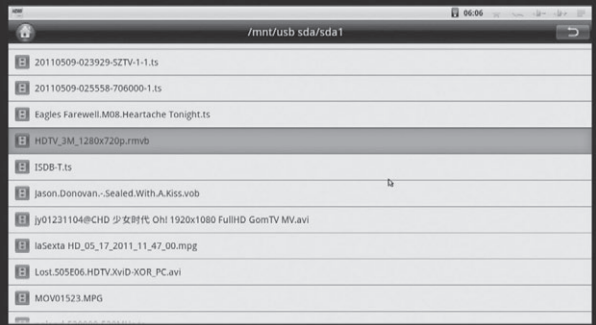

Choose one of them to playback.

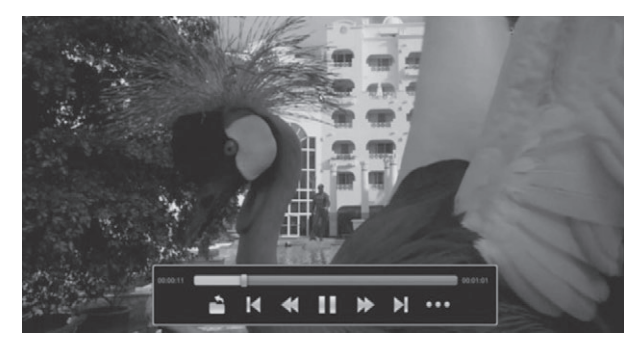

Click **or a button to get video information, such as subtitle, resolution, video type**<br>and so on.

## **BROWSER**

Visit any website around the world. Read news, view online videos. Press left mouse button on the input window for a while, it will list all input methods you installed.

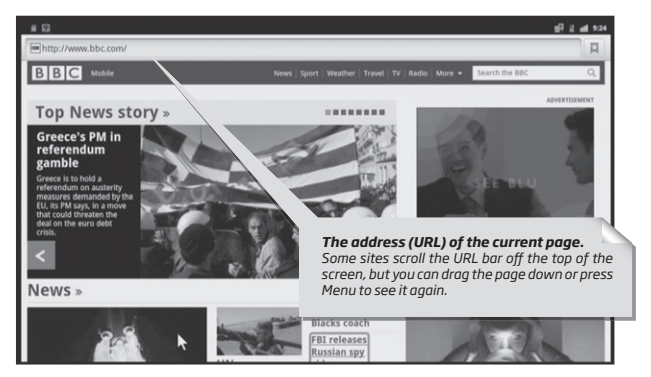

#### Set browser type.

Set browser type to Andorid, Desktop, iPhone or iPad mode for different web page view. The default is Android mode. This option is useful to improve the user experience. Click Menu button on the upper right corner or press F1 button on keyboard, choose More->Settings, you will see these four types in the list.

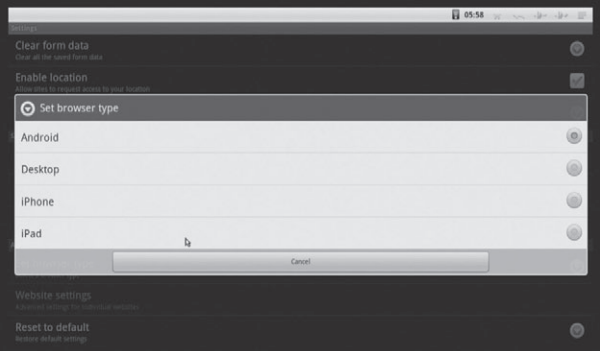

## **SETTINGS**

Settings provide individual preference setting functions.

You use the Settings application to configure how your device looks, sounds, communicates, protects your privacy, and operates in many other ways. Many applications also have their own settings; for details, see the documentation for those applications.

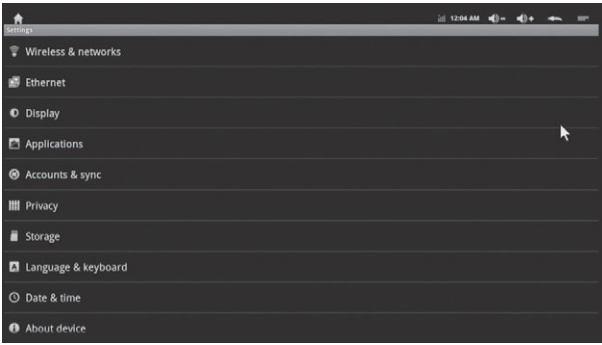

#### 1. Wireless & networks

Use Wireless & Network settings to configure and manage connections to networks and devices via Wi-Fi and mobile networks. You also use Wireless & Network settings to configure connections between your phone and virtual private networks (VPNs), to connect your computer to the Internet using your box's data connection.

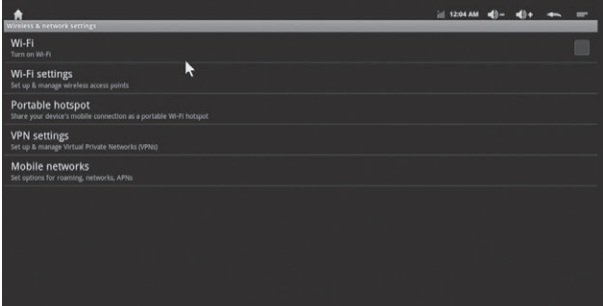

#### Wi-Fi settings

Enter Wi-Fi settings menu, it will scan ambient Wi-Fi networks automatically. Choose useable Wi-Fi access point.

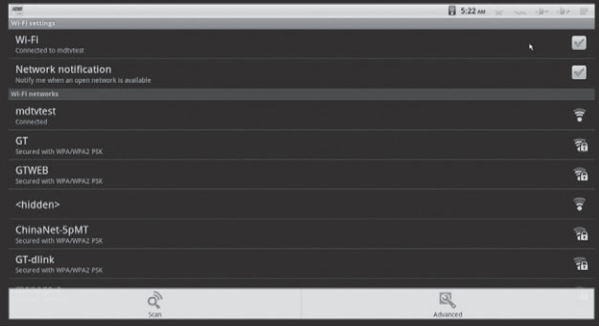

#### Portable hotspot

Go to Portable Wi-Fi hotspot settings to open and configure Wi-Fi hotspot

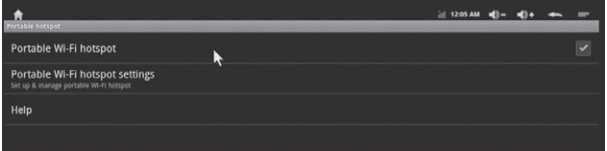

The default Network SSID is AndroidAP of hotspot, it is opened. Choose WPA2 PSK to encrypt also is ok.

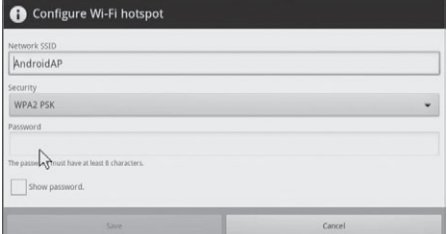

#### VPN settings

Enter VPN setting to add VPN, there are four VPN types.

Choose one of them, and click Menu button on the upper right corner or press F1 button on the keyboard to save / cancel settings.

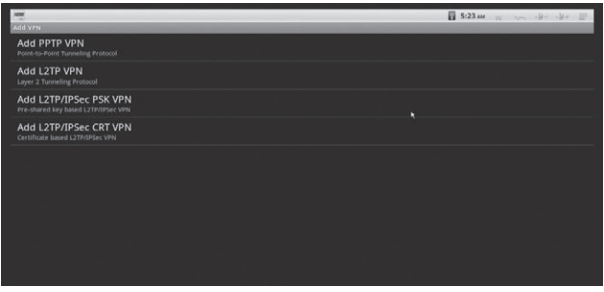

#### 2. Ethernet settings

Enable Ethernet setting, it will connect to Ethernet automatically, you also can configure Ethernet device by manual.

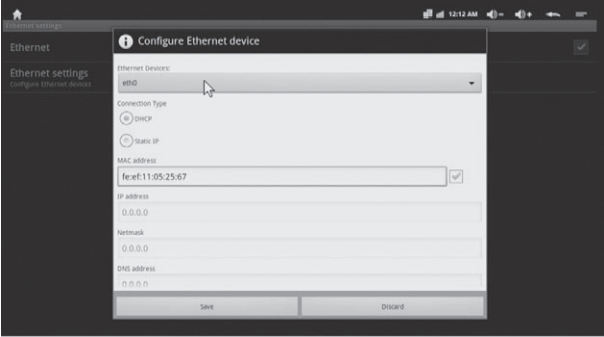

#### 3. Display

Output mode: There are 480i-1080P options for HDMI and Ypbpr, and there are 480i and 576i for CVBS connection (better 576i).

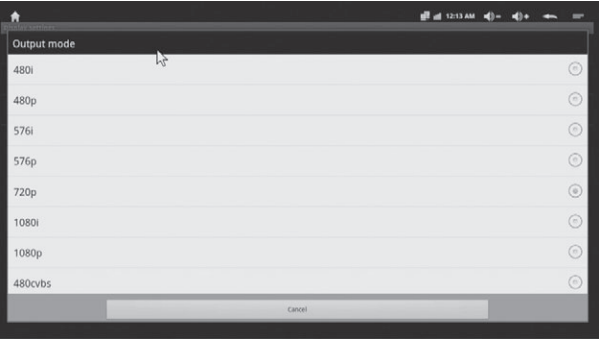

Display position: Adjust the display of the screen, avoid black edging and screen display outside the TV issues.

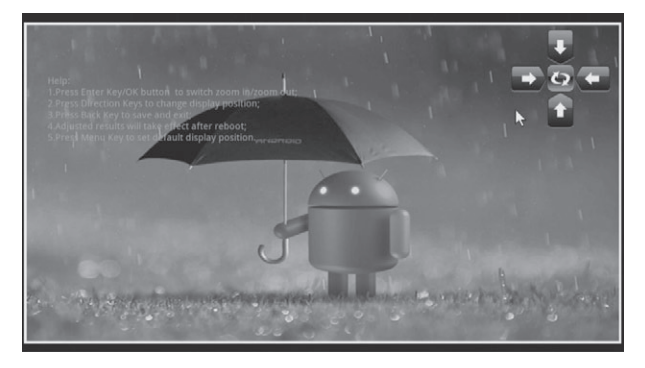

Icon size: There are three options. It will remind you to restart the box to confirm your setting once select one of them.

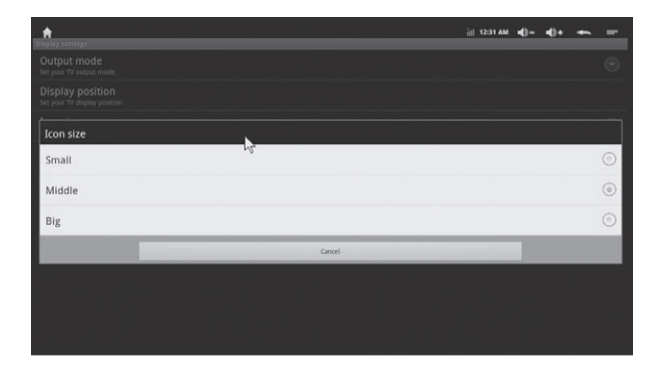

#### 4. Applications

Go to Applications, you will see all options as below.

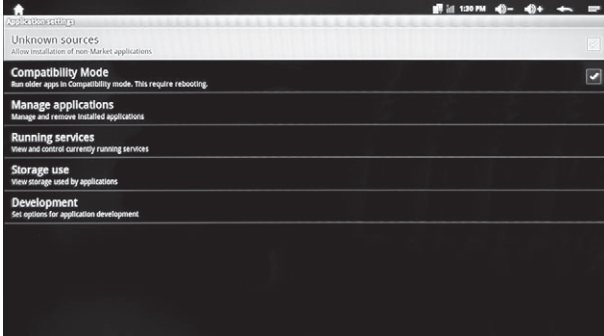

#### Unknown sources

It allows you to install non-Market applications.

## ENGEL **DRÒID**

#### Compatibility Mode

Run older apps in compatibility mode. This require rebooting.

#### Manage applications.

Manage and remove installed applications.

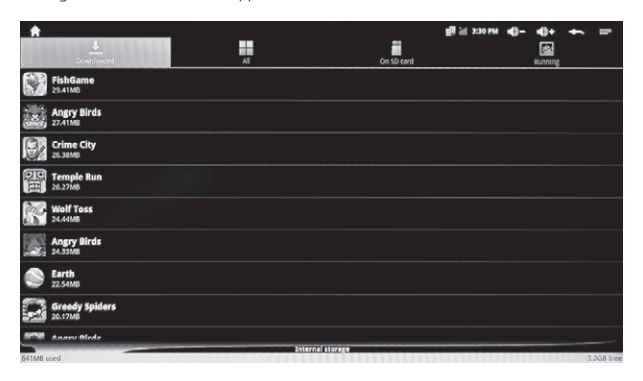

#### Running Services

View and control currently running services.

#### Storage use

View storage used by applications

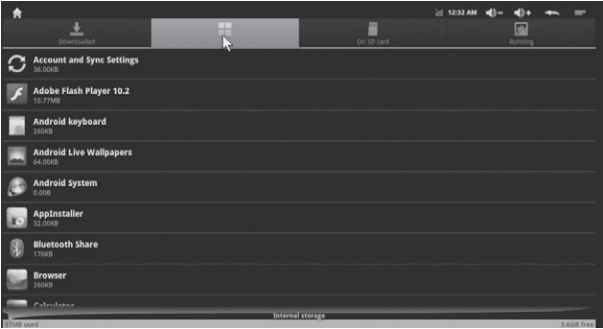

#### Development

Access into debug mode by Ethernet/Wi-Fi connected.

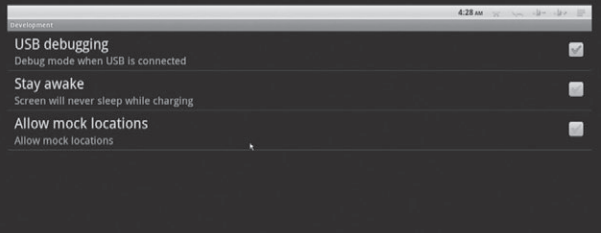

#### 5. Privacy

It includes Back up my data and Automatic restore.

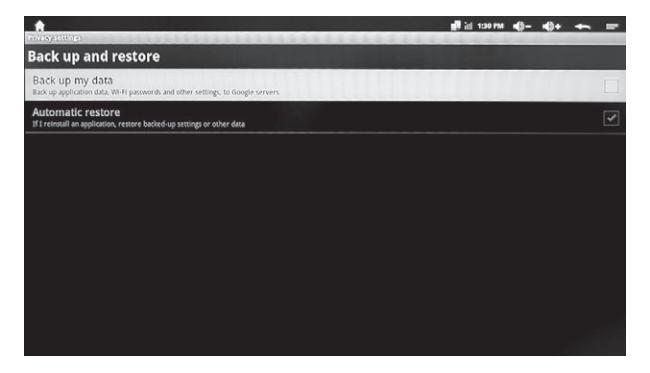

#### Back up my data

Back up application data, WI-FI passwords and other setting, to Google servers.

#### Automatic restore

If I reinstall an application, restore backed-up settings or other data.

#### 6. Accounts & Sync

Back up application data, Wi-Fi passwords, and the other settings got Google servers.

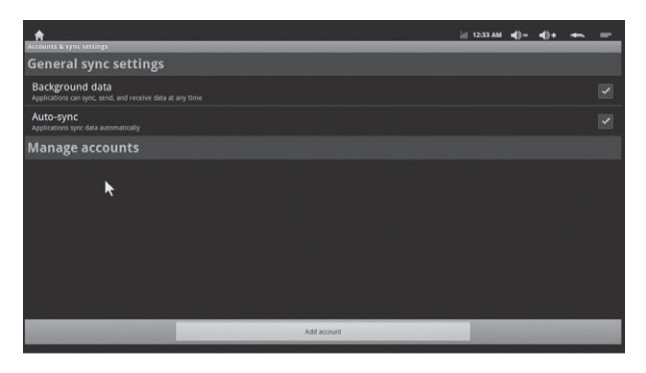

#### 7. Storage

Check internal storage device and external device like SD card.

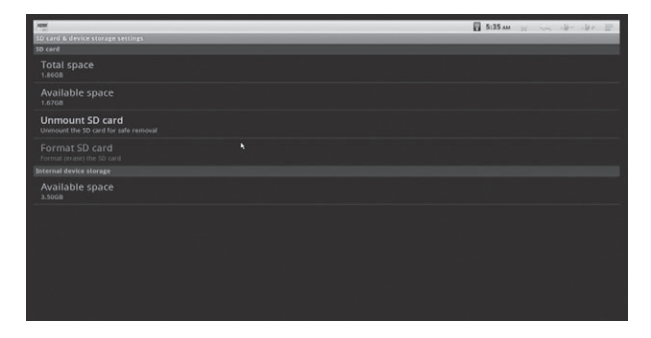

#### 8. Language & Keyboard

Select language Press UP/Down buttons to choose language.

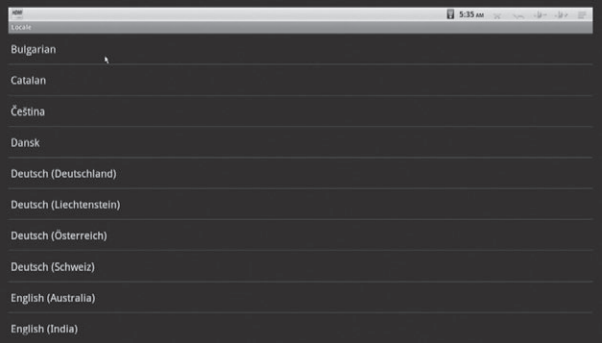

#### Keyboard settings:

Android keyboard is for 2.4GHZ wireless remote control. Remote controller input method is for IR.

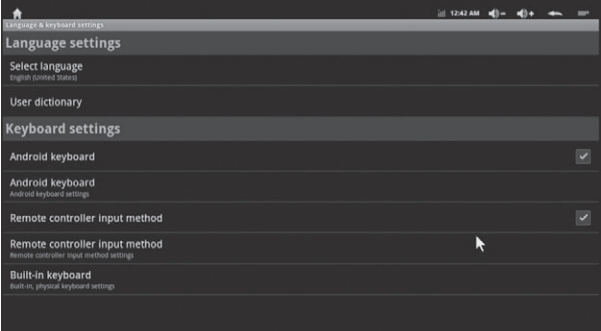

## ENGEL **DEĞID**

#### 9. Date & Time

Set up date and time zone. You also can use internet time as automatic update.

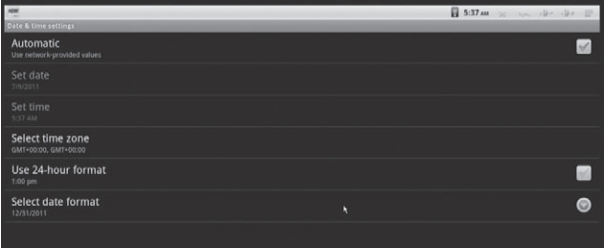

#### 10. About device

Shows model number and system version. It includes Legal information, U boot, Recovery and Kernel version.

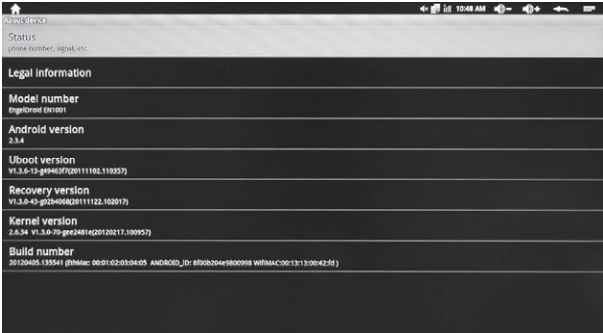

#### 11. Add/Change Shortcuts, Widgets, Folders and Wallpapers.

Press left mouse button on the home screen for a while to add Shortcuts, Widgets, Folders and Wallpapers.

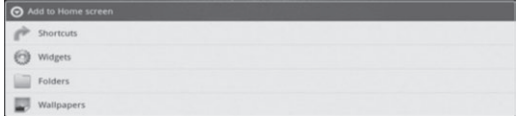

## **UPGRADE**

To update your EngelDroid software press Upgrade icon on Google Play menu (remember: press "0" key on your remote control while you are on EngelDroid main menu to enter into Google Play menu).

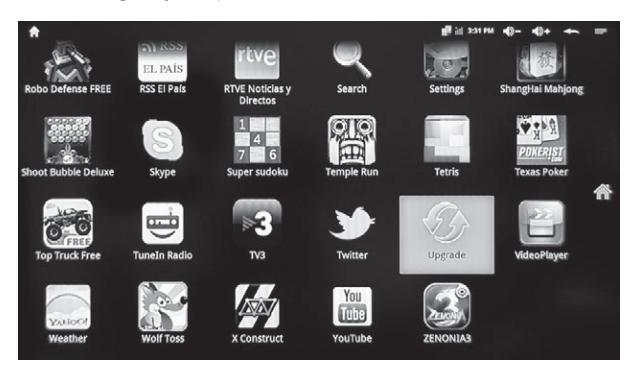

You will find three different options: "Automatic update", "Update interval" or "Manual update now"

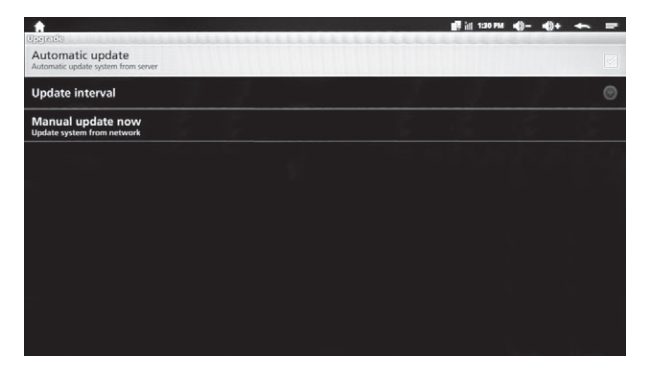

## ENGEL **DEĞID**

## **NOTICE**

Thank you for choosing this Engel product. We hope that you will enjoy using it and that it will give you satisfaction for many years to come. While you're using EngelDroid product, we recommend that you pay attention to following items:

- **·** Do not open, service, or change any component.
- **·** Only qualified technical specialists are allowed to service the equipment.
- **·** Observe safety precautions to avoid electric shock
- Check voltage before connecting to the power supply. Connecting to the wrong voltage will damage the equipment.

#### (E) Nota sobre la protección medioambiental:

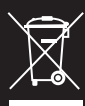

Después de la puesta en marcha de la directiva Europea 2002/96/EU en el sistema legislativo nacional (RD - 108/2005), Se aplicara lo siguiente: Los aparatos eléctricos y electrónicos, así como las pilas y las pilas coor cours), se ajunciar o sugueirue: cus aparados electricos y electronicos, así como as plans per el primeir<br>recargables, no se deben evacuar en la basura doméstica.El usuario está legalmente obligado a llevar los<br>aparat i paraco seceritos y electromicos, as recomo prias y prias recursos a minimais su vita ambientos por la ley<br>recogida comunales o a devolverlos al lugar donde los adquirió. Los detalles quedaran definidos por la ley<br>de cada Gracias al reciclaie, al reciclaie del material o a otras formas de reciclaie de aparatos usados, contribuve Usted de forma importante a la protección de nuestro medio ambiente.

#### $\widehat{F}$  Remarques concernant la protection de l'environnement:

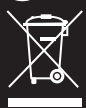

Conformément à la directive européenne 2002/96/CE, et afin d'atteindre un certain nombre d'objectifs en matière de protection de l'environnement, les règles suivantes doivent être appliquées. Elles concernent les déchets d'équipement électriques et électroniques. Le pictogramme "picto" présent sur le produit, sonmanuel d'utilisation ou son emballage indique que le produit est soumis à cette réglementation. Le consommateur doit retourner le produit usager aux points de collecte prévus à cet effet. Il peut aussi le<br>remettre à un revendeur. En permettant enfin lerecyclage des produits, le consommateur contribuera à la protection de notre environnement. C'est un acte écologique.

#### $\widehat{\hspace{0.5cm}}$  Informazioni per protezione ambientale:

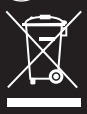

Dopo l'implementazione della Direttiva Europea 2002/96/EU nel sistema legale nazionale, ci sono le sequenti applicazioni: I dispositivi elettrici ed elettronici non devono essere considerati rifiuti domestici. I consumatori sono obbligati dalla legge a restituire i dispostivi elettrici ed elettronici alla fine della loro vita utile ai punti di raccolta collerici preposti per questo scopo o nei punti vendita. Dettagli di quanto riportato sono definiti dalle leggi nazionali di ogni stato. Questo simbolo sul prodotto, sul manuale d'istruzioni o sull'imballo indicano che questo prodotto è soggetto a queste regole. Dal riciclo, e re-utilizzo del materiale o altre forme di utilizzo di dipositivi obsoleti, voi renderete un importante contributo alla protezione dell'ambiente.

#### (GB) Note on environmental protection:

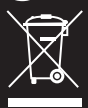

After the implementation of the European Directive 2002/96/EU in the national legal system, the following applies: Electrical and electronic devices may not be disposed of with domestic waste. Consumers are obliged by law to return electrical and electronic devices at the end of their service lives to the public collecting points set up for this purpose or point of sale. Details to this are defined by the national law of the respective country. This symbol on the product, the instruction manual or the package indicates that a product is subject to these regulations. By recycling, reusing the materials or other forms of utilising old devices, you are making an important contribution to protecting our environment.

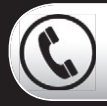

Teléfono de asistencia: 902 102 730 France Tel. Call Center: 01 60 63 76 50

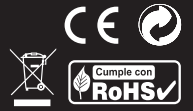

#### **www.engelaxil.com**

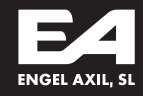

ENGEL AXIL, S.L. - Puig dels Tudons, 6 (Pol. Ind. Santiga) 08210 Barberà del Vallès · Barcelona (Spain) ENGEL SYSTEMS, SARL - 10, Rue du Platine (Parc d'Activités) Secteur 6 · 77176 Savigny le Temple · France **ENGEL AXIL, SL -** Via Lecco 61  $\cdot$  20871 Vimercate (MB)  $\cdot$  Milano  $\cdot$  Italy